## How to Process an Online BreEZe Certified License Verification Request

1. Log into your online BreEZe account at <a href="www.Breeze.ca.gov">www.Breeze.ca.gov</a>. Once you have logged on, you should be on the Main BreEZe page (as shown below):

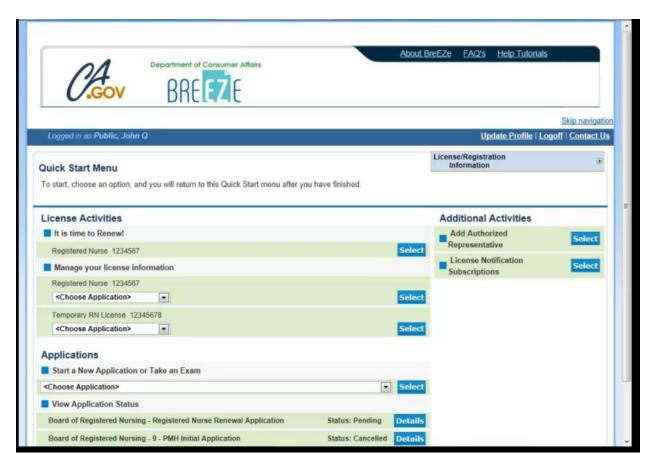

2. Under the **Applications** section, you will choose the **Naturopathic Medicine** under the **Choose Board** drop-down menu. Additionally, you will select **License Verification** in the **Choose Application** drop-down menu, then click on SELECT button:

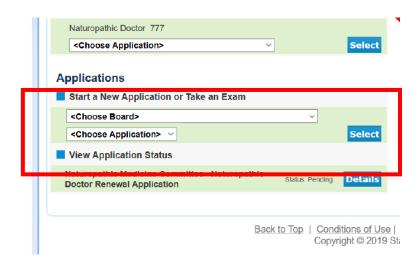

## How to Process an Online BreEZe Certified License Verification Request

| 3. | Complete the information on the next page and pay the     | e fees. | Once we get the |
|----|-----------------------------------------------------------|---------|-----------------|
|    | application/payment on our side, we will process your red | quest.  |                 |